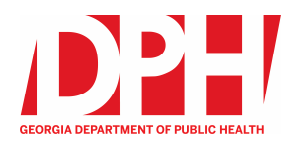

#### Last Updated: 23 August 2021

Document subject to change based on modified system functionality.

# **Table of Contents**

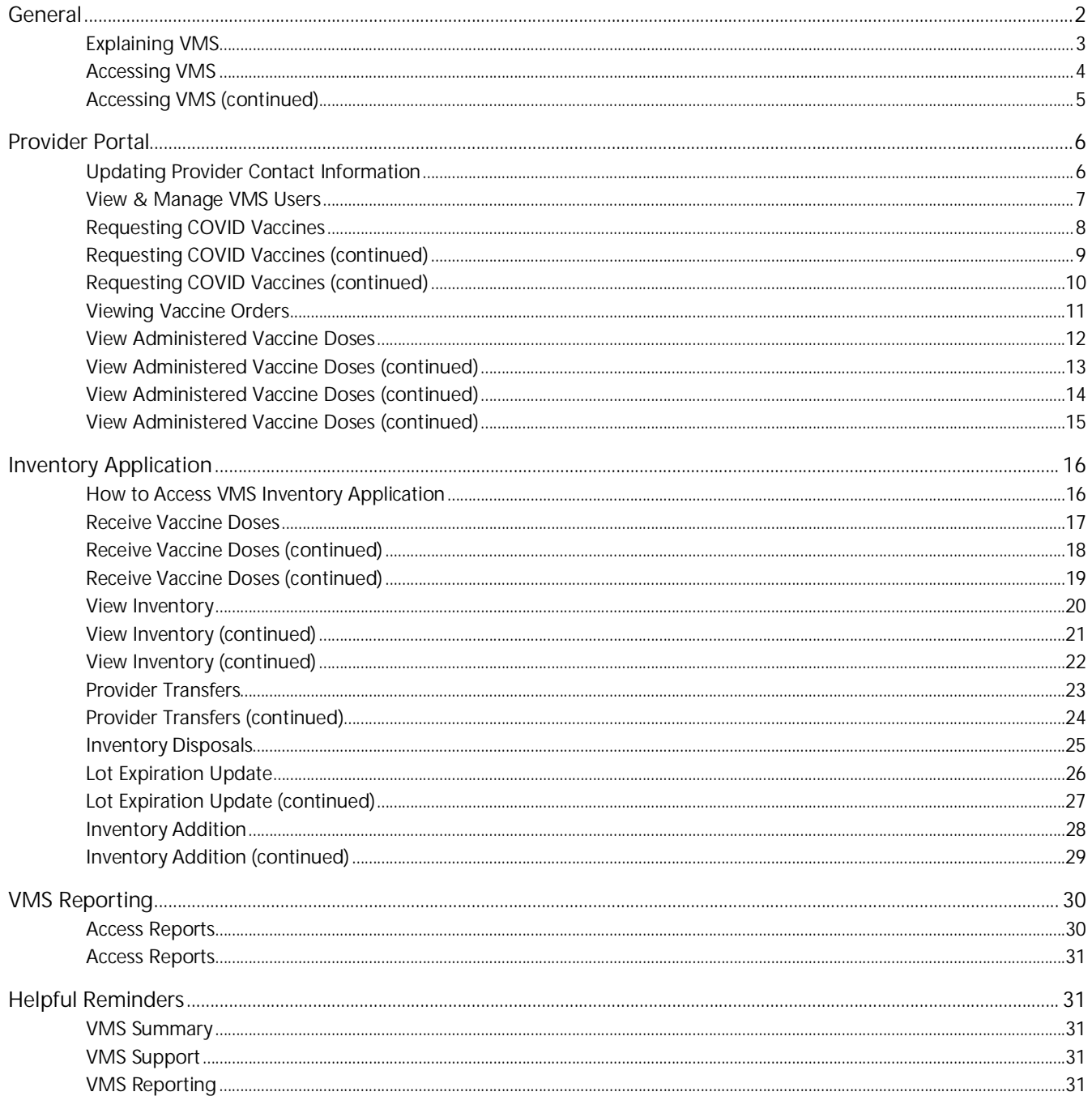

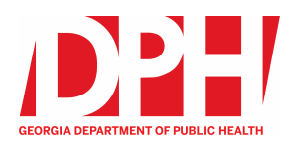

# **General**

The purpose of this document is to provide Georgia Providers step-by-step guidelines on how to use VMS to request the COVID vaccine, as well as navigate the additional functionality offered by VMS. This user guide is broken into sections on general information, the provider portal view, the inventory view, and helpful reminders.

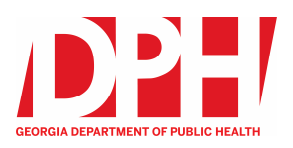

# **COVID Providers – VMS**

# **Explaining VMS**

#### **What is VMS?**

**Vaccine Management System (VMS)** enables COVID vaccine management and data sharing for the State of Georgia on one central platform.

**Providers are able to:**

- Access VMS
- Request COVID vaccine
- Manage COVID vaccine inventory

#### **Why VMS?**

**Vaccine Management System (VMS)** provides a flexible approach for requesting and administering vaccines. It will **allow the State of Georgia to streamline providers' process for the entire COVID vaccine lifecycle**.

#### **Who uses VMS?**

**State of Georgia Department of Public Health officials** will enroll providers and verify provider eligibility along with verifying site readiness. **State of Georgia Support Staff** will also receive training on using VMS, so they can support state officials.

**Georgia COVID Providers** will request vaccines, which includes the type of vaccine, the dose, and the quantity ordered. COVID providers will also use the system for vaccine inventory, transfers, and disposals.

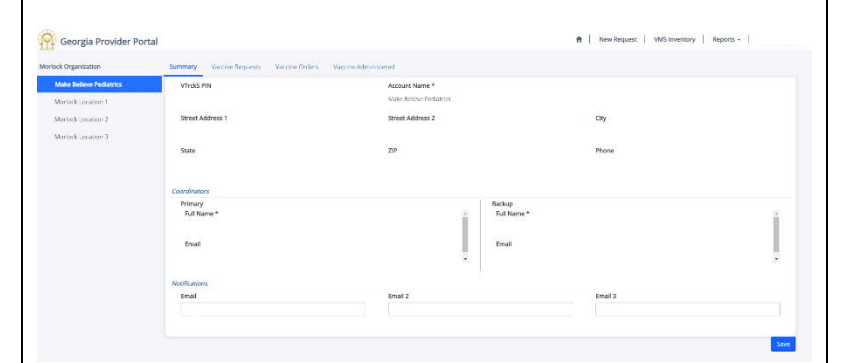

3

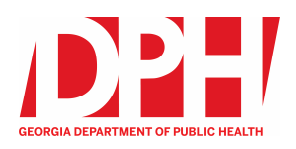

# **Accessing VMS**

### **1 Receive the Email Invitation**

The Department of Public Health (DPH) sends email invitations to VMS users. Each invitation includes a direct link to the Georgia Provider Portal and an invitation code. The invitation code links a Microsoft account to a vaccine coordinator record inside VMS. The invitation code creates a credential for VMS access.

# **2 Input the Invitation Code**

The direct link inside the email invitation directs users to the Georgia Provider Portal and pre-populates the invitation code. **NOTE:** The invitation code will not prepopulate unless the direct link in the email is used to get to the Georgia Provider Portal.

#### **3 Register a Microsoft Account**

An existing personal/business Microsoft account can be used to access VMS. Check the box "I have an existing account." Select Register and sign into VMS with the Microsoft account.

Without an existing personal/business Microsoft account, do not check the box "I have an existing account." Select Register to be taken to Microsoft's sign-up page. Sign up. Then, use the Microsoft account to sign into VMS.

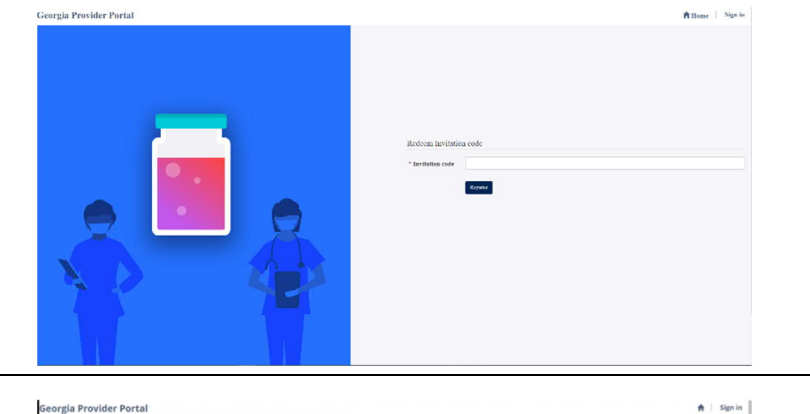

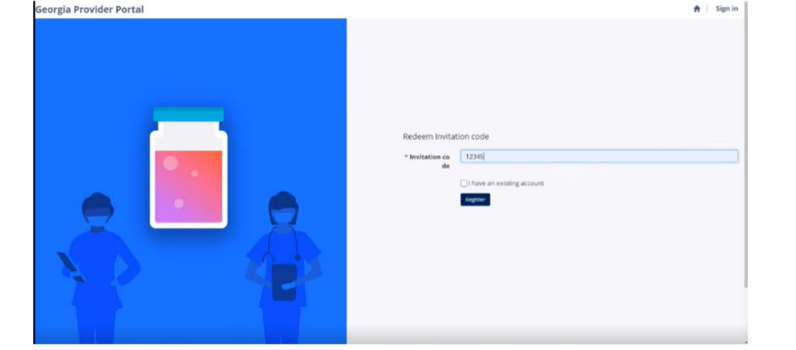

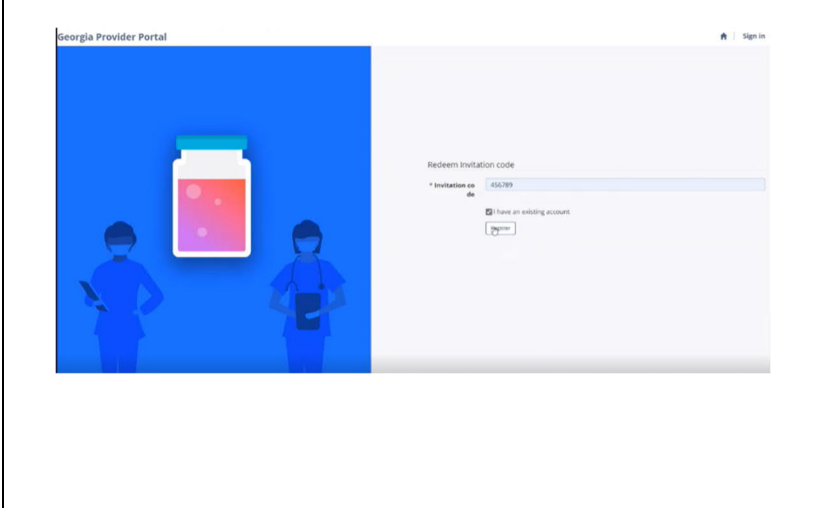

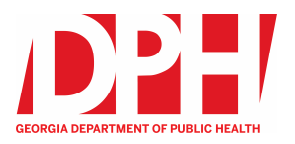

# **Accessing VMS (continued)**

**4 Accept VMS Terms and Conditions** Review and accept VMS privacy policy.

**NOTE**: If the user reviews and denies receipt of the Terms and Conditions, the user will return to the login page. Users cannot enter VMS without accepting the terms and conditions of VMS use.

**5 Navigated to Provider Portal Profile Page**

Ensure the email address is added to the required login email address field if the email is different from the existing email listed in VMS.

**NOTE:** If users were not sent an invitation code to their Microsoft email address, it is important to enter their Microsoft email address to the required field.

**6 Select Update to Enter VMS**

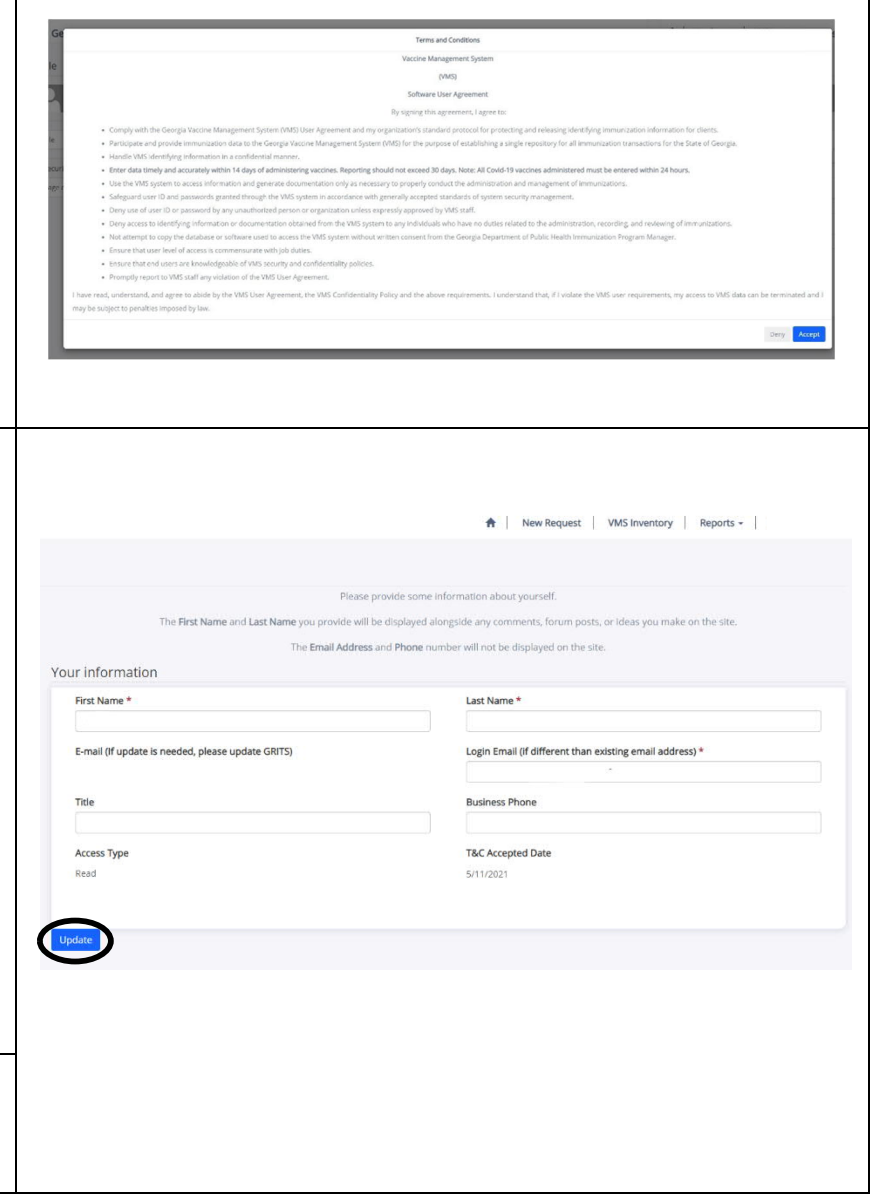

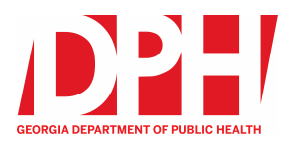

# **Provider Portal**

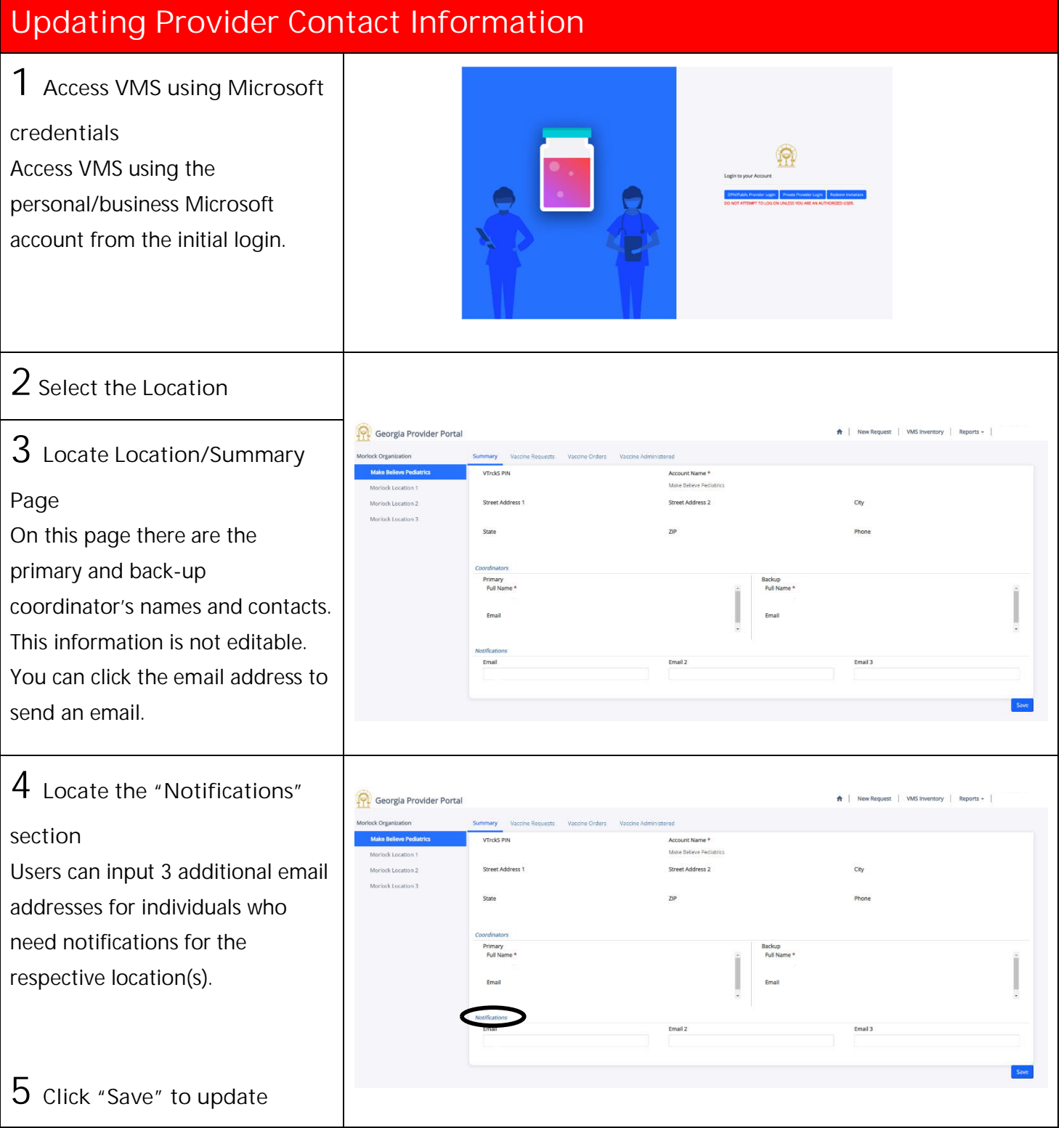

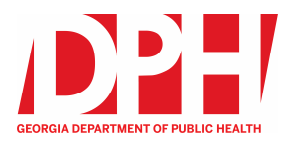

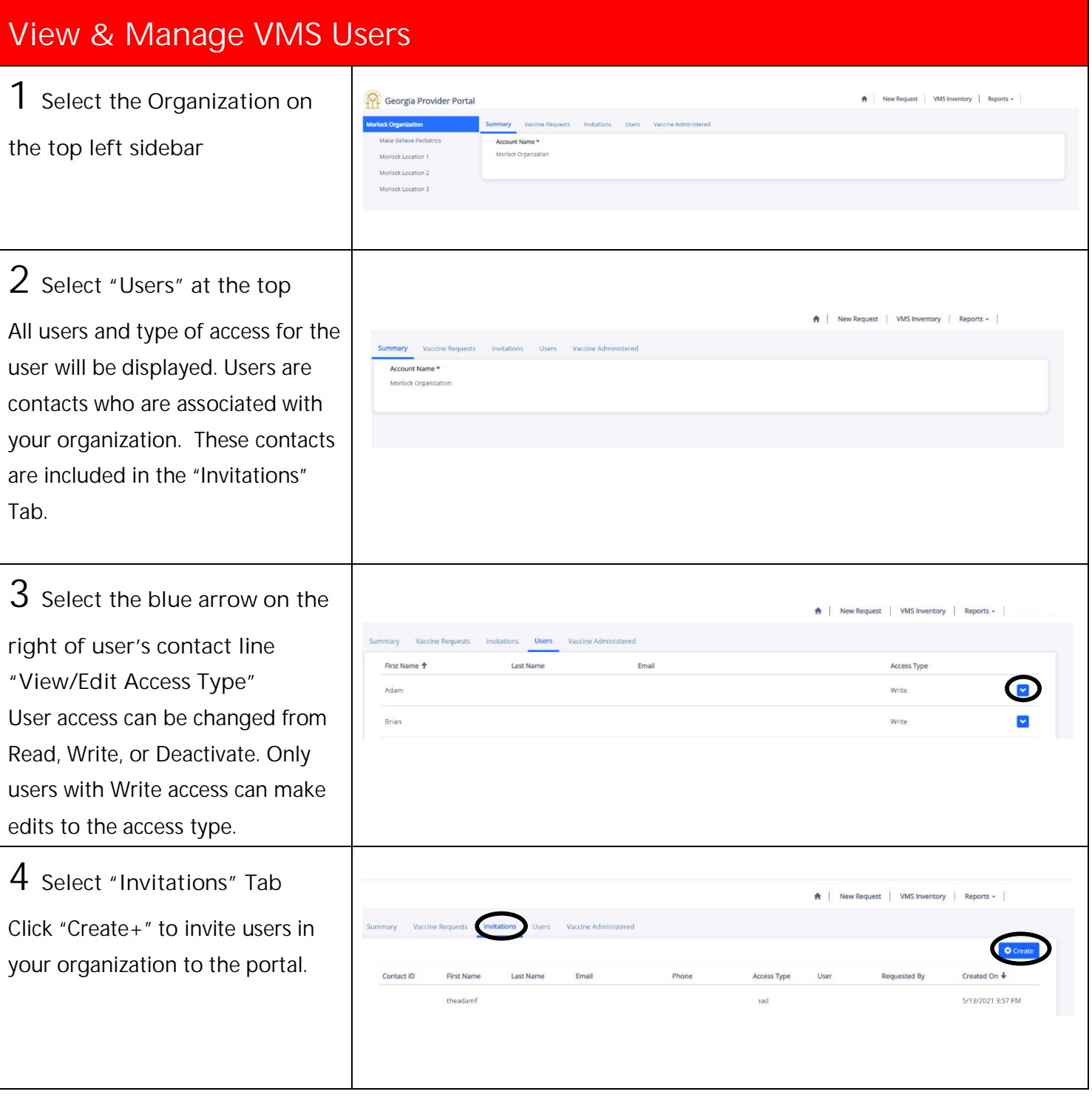

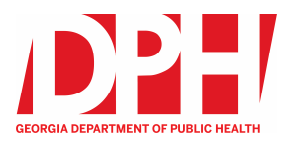

# **Requesting COVID Vaccines**

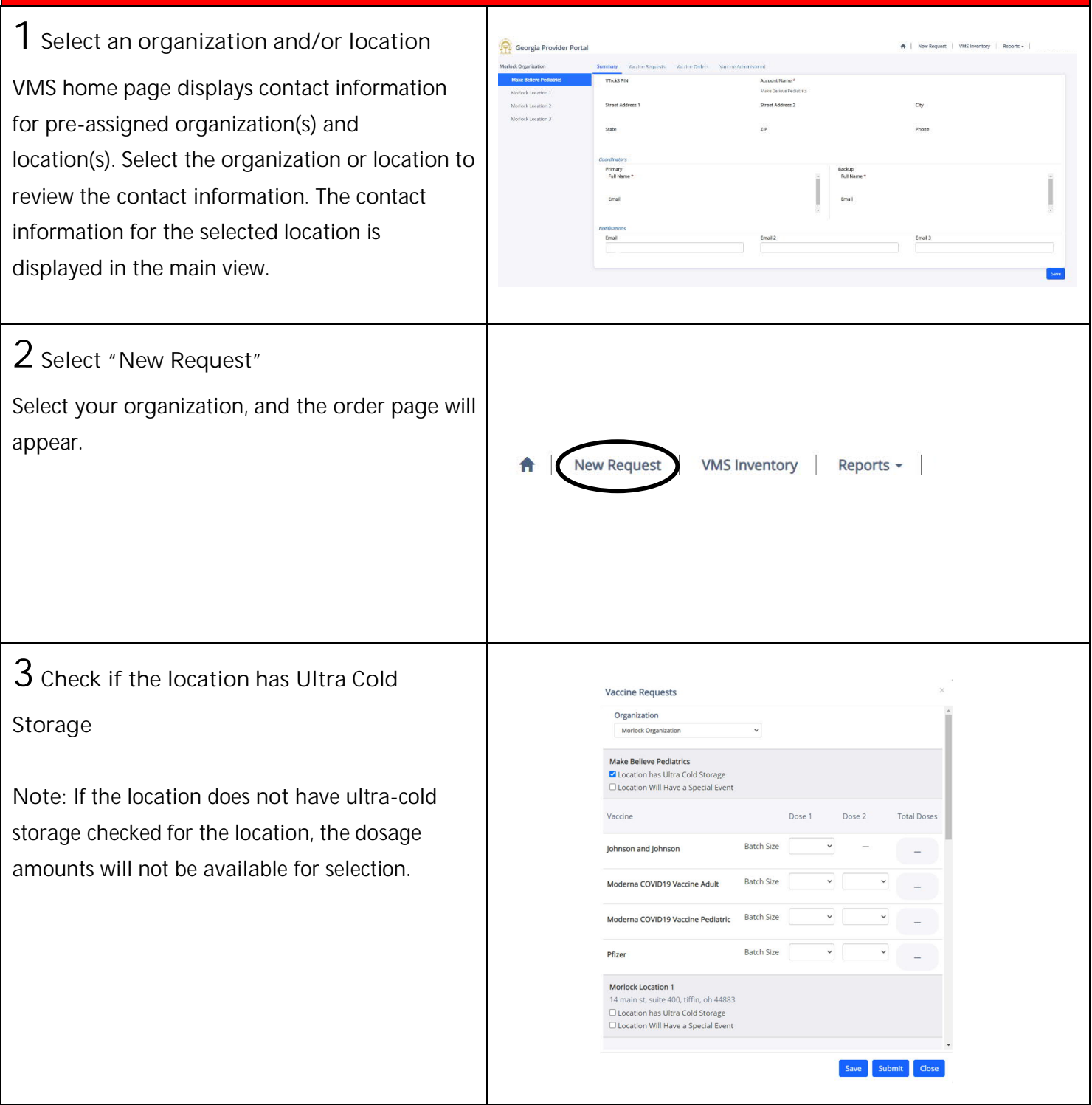

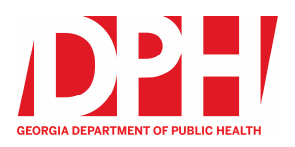

# **Requesting COVID Vaccines (continued)**

**4 Check if the order is for a Special**

**Event.**

Add a description of the special event. A drop-down option will appear to select the "Special Event Batch Size".

**Note:** *Special Event* is only to be used for a unique situation when a provider is hosting a large-scale event. An example is if a provider is offering vaccines at a sports game, selecting *Special Event* signifies to DPH why the allocation request is so high or why the request should be prioritized. That information is factored into how providers allocate vaccines.

**5 Select the batch size for either the Adult or the Pediatric vaccine type, if available**

Batch size options are pre-populated based on the manufacturer. To determine the batch size, refer to the manufacturer's required tray quantity.

**Note:** The vaccine included in both are the same, but the supporting accessories will be different. The ancillary kit included with the vaccine will support administration for either an adult or a child.

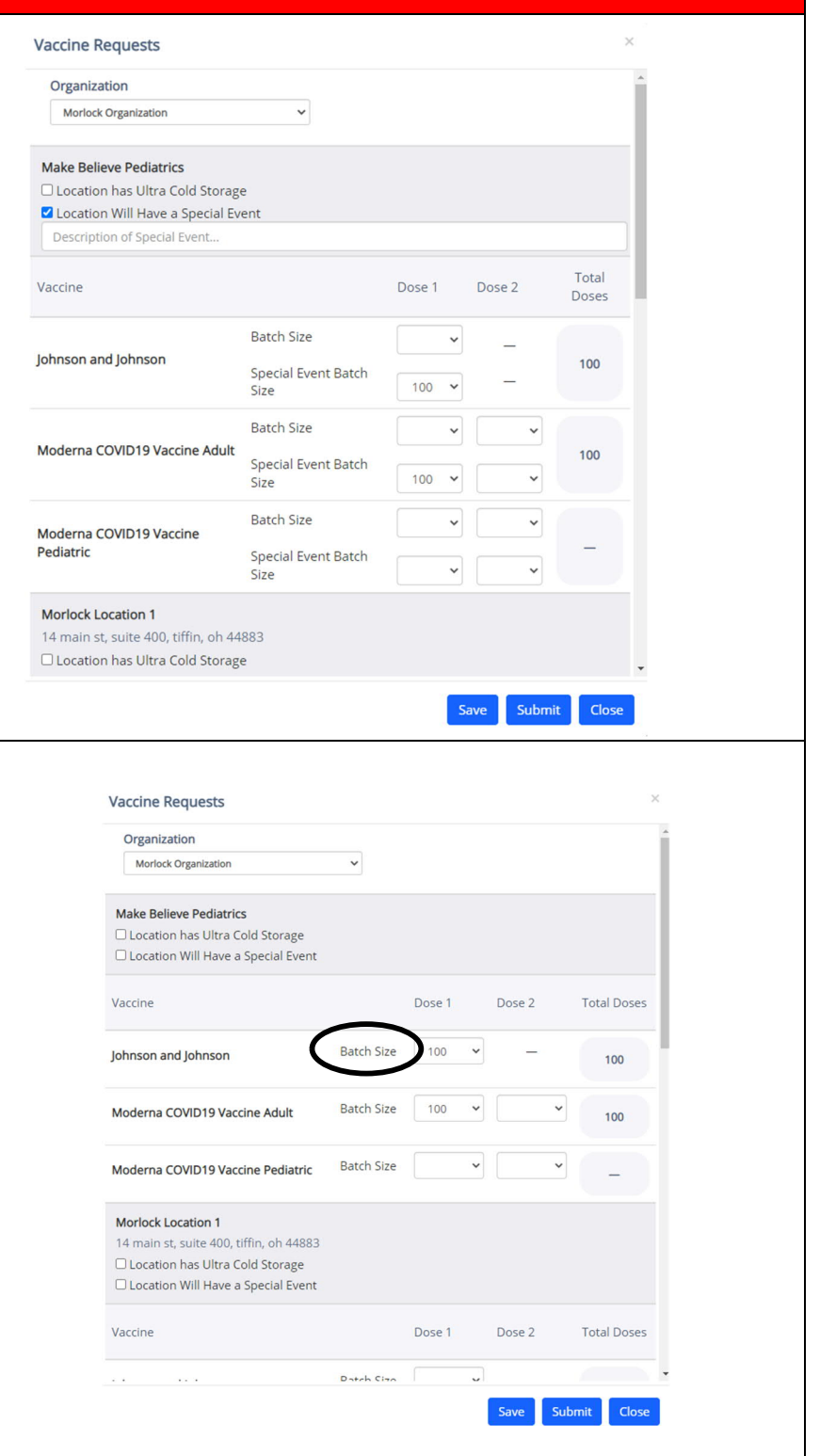

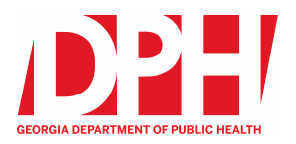

# **Requesting COVID Vaccines (continued)**

#### **6 Save the request**

Orders submitted to the Department of Public Health cannot be altered or retrieved and are final. If you are making a request before the submission deadline, it is very important to save vaccine requests **before** submission.

When a request is saved, the active status will be **Draft**, instead of **Submitted**. The new request can be seen on the **Vaccine Requests** page, with status "draft", and once submitted it will say "submitted".

*Note: One draft vaccine request is allowed per each location.*

#### **7 Submit the request**

**To submit a request:**

- 1. Select the drop-down arrow next to the request.
- 2. Select edit.
- 3. Select submit.

**Note:** The vaccine request must say submitted to confirm submission. Submitted requests can be found on the **Vaccine Requests** page in VMS.

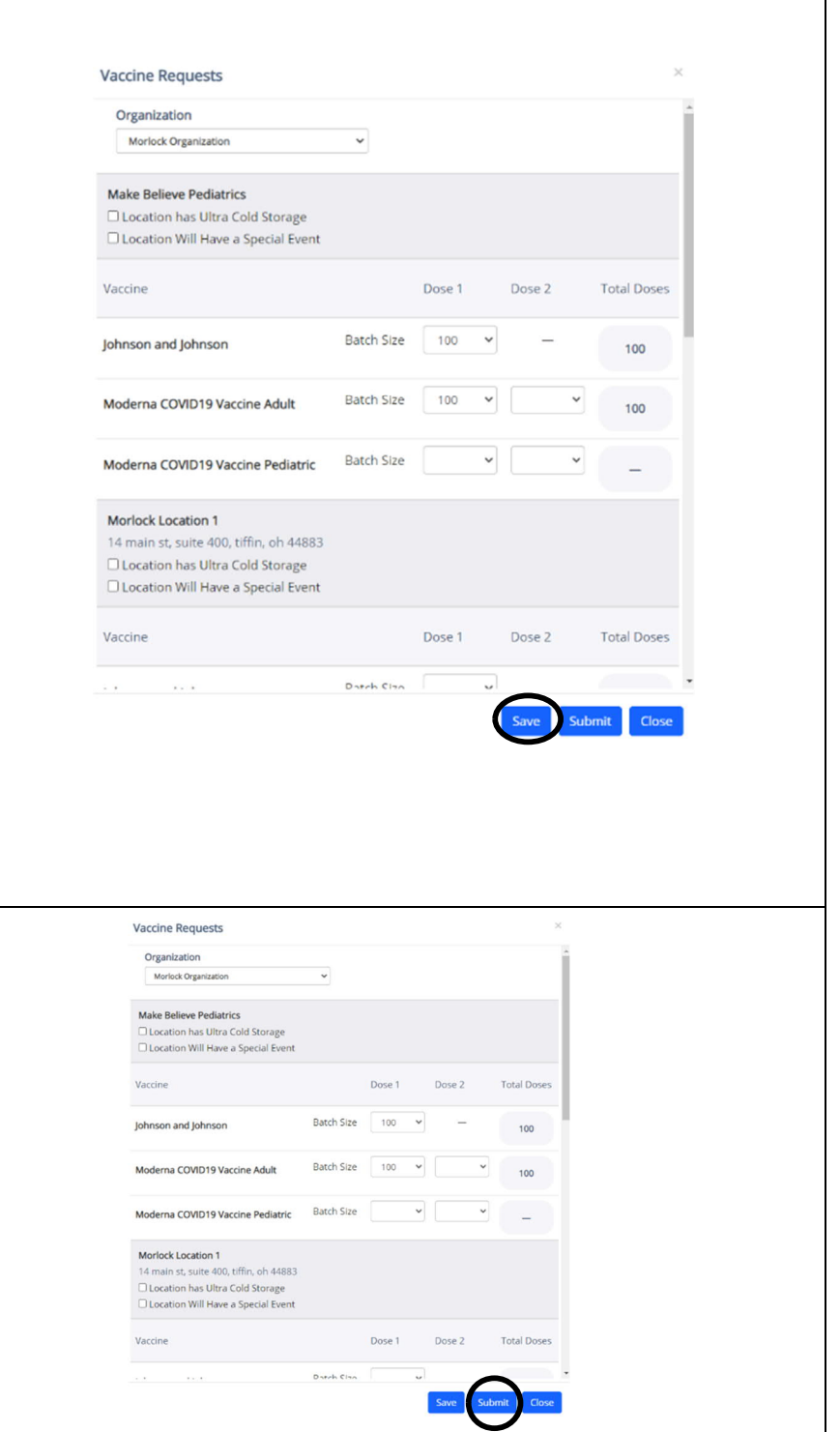

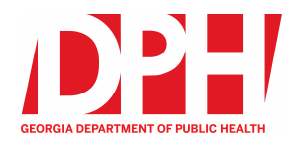

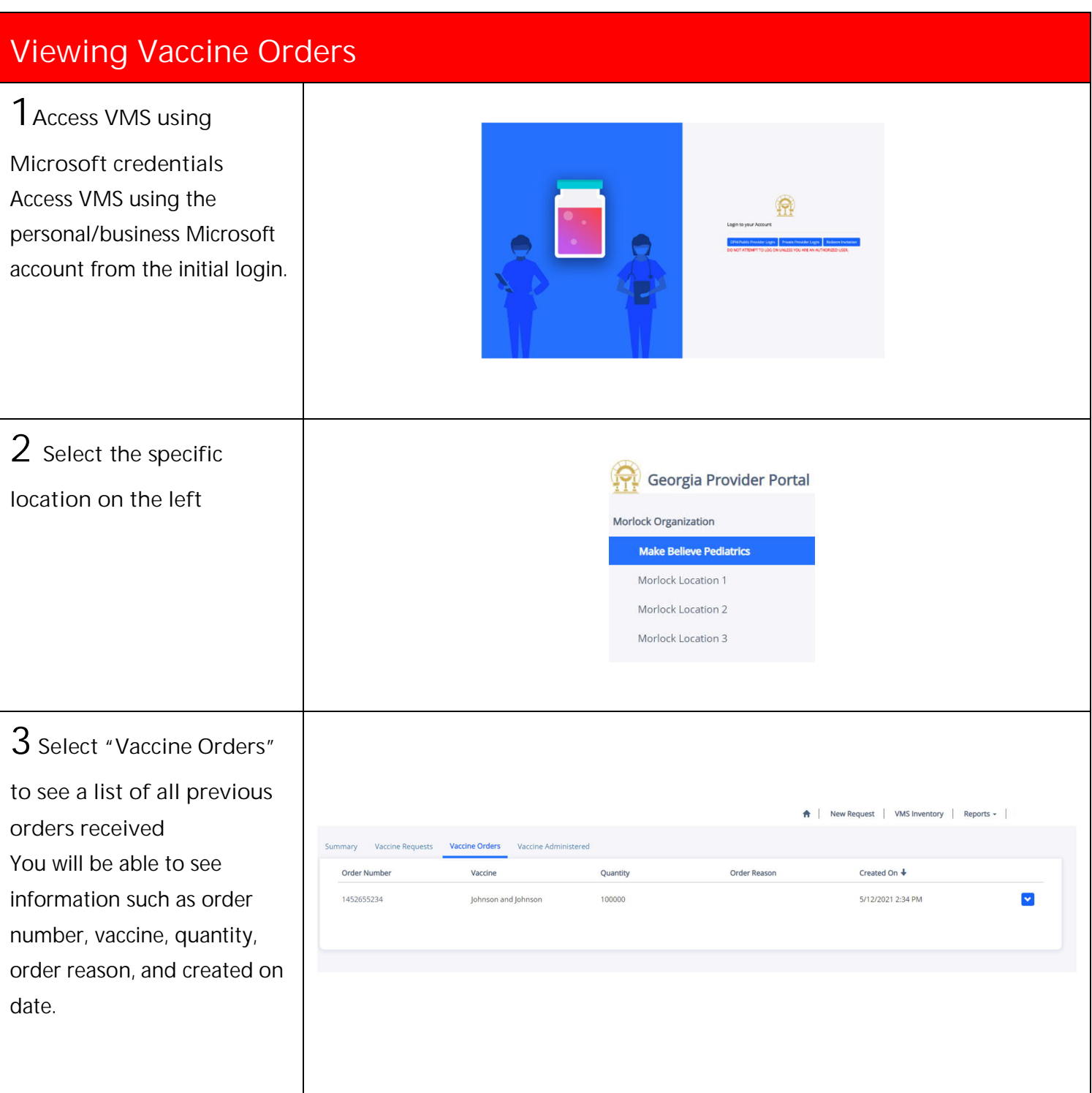

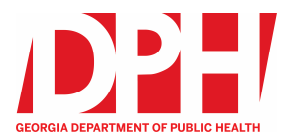

#### **View Administered Vaccine Doses 1 Access VMS using Microsoft credentials** ₩ Access VMS using the personal/business Microsoft account from the initial login. **2 Select the Organization** Georgia Provider Portal A | New Request | VMS Inventory | Reports = Morlock Organiz **3 Select the "Vaccine Administered" tab.** A | New Request | VMS Inventory | Reports -'ortal You will able to see information such as dose administered ID, Summary Vaccine Requests Invitations Users **Vaccine Administered** location, full name, date of **First Name** Last Name Location Date of Birth  $\overline{\tau}$  $\overline{\mathbf{Y}}$  $\overline{\mathbf{Y}}$  $\equiv$ birth, recipient sex, city, Q Search Other Location manufacturer, dose type, and Dose vaccine date. Administered Location Full Name Date of Rirth **Recipient Sex** City Manufacturer Dose Type Vaccine Date + 6/23/2021<br>12:20 PM Make Believe Johnson and Valid First 6/3/2021 Shoreline  $\blacktriangledown$ Male Pediatrics Johnson Dose To search across your Make Believe Johnson and Valid First 6/23/2021  $\blacktriangledown$ 6/8/2021 Female Pediatrics lohnson Dose 10:22 AM organization, fill out the fields labeled first name, last name, location, and date of birth.

# **View Administered Vaccine Doses (continued)**

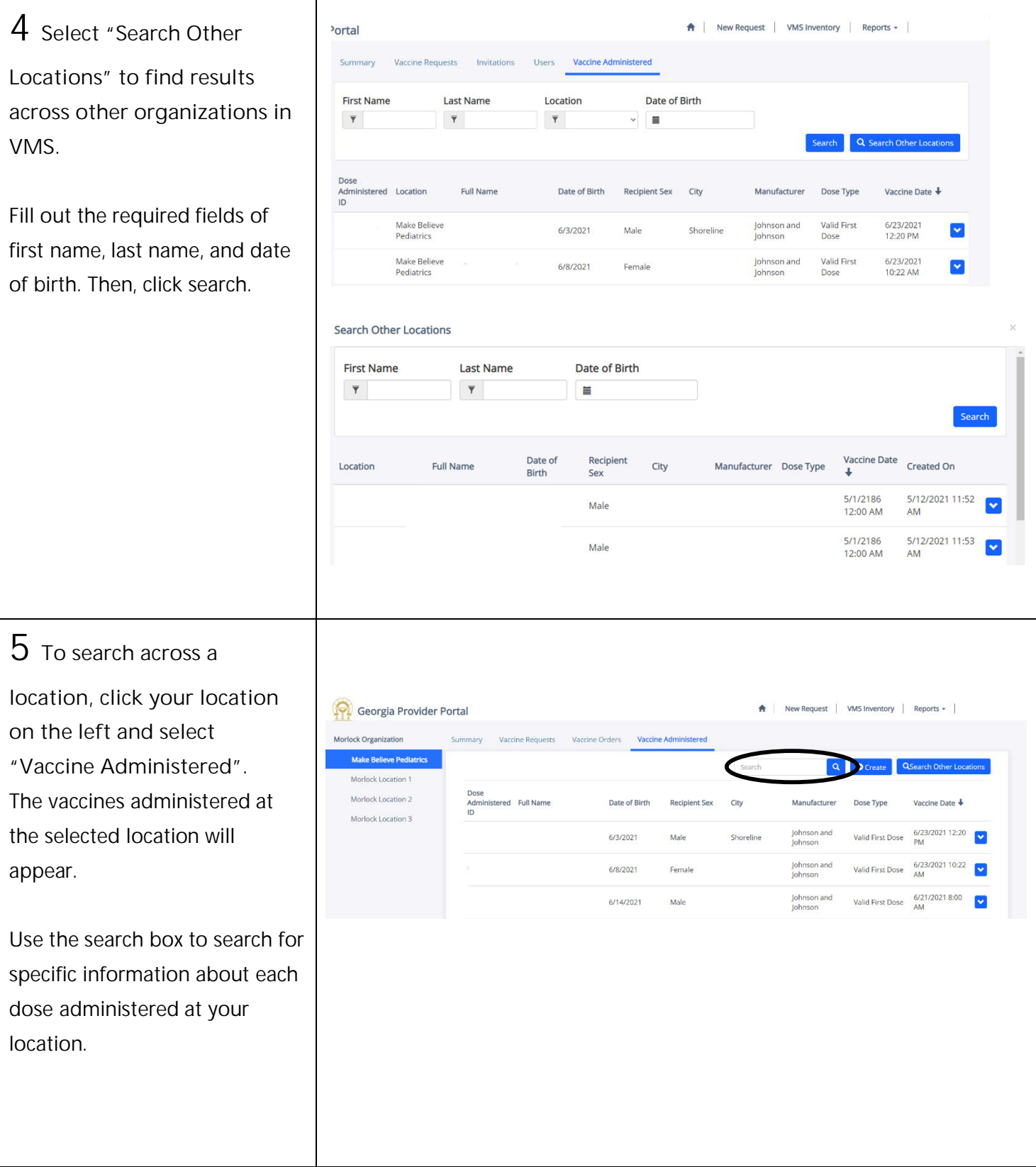

13

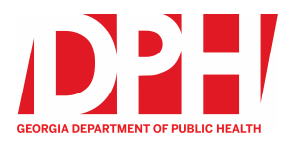

# **View Administered Vaccine Doses (continued)**

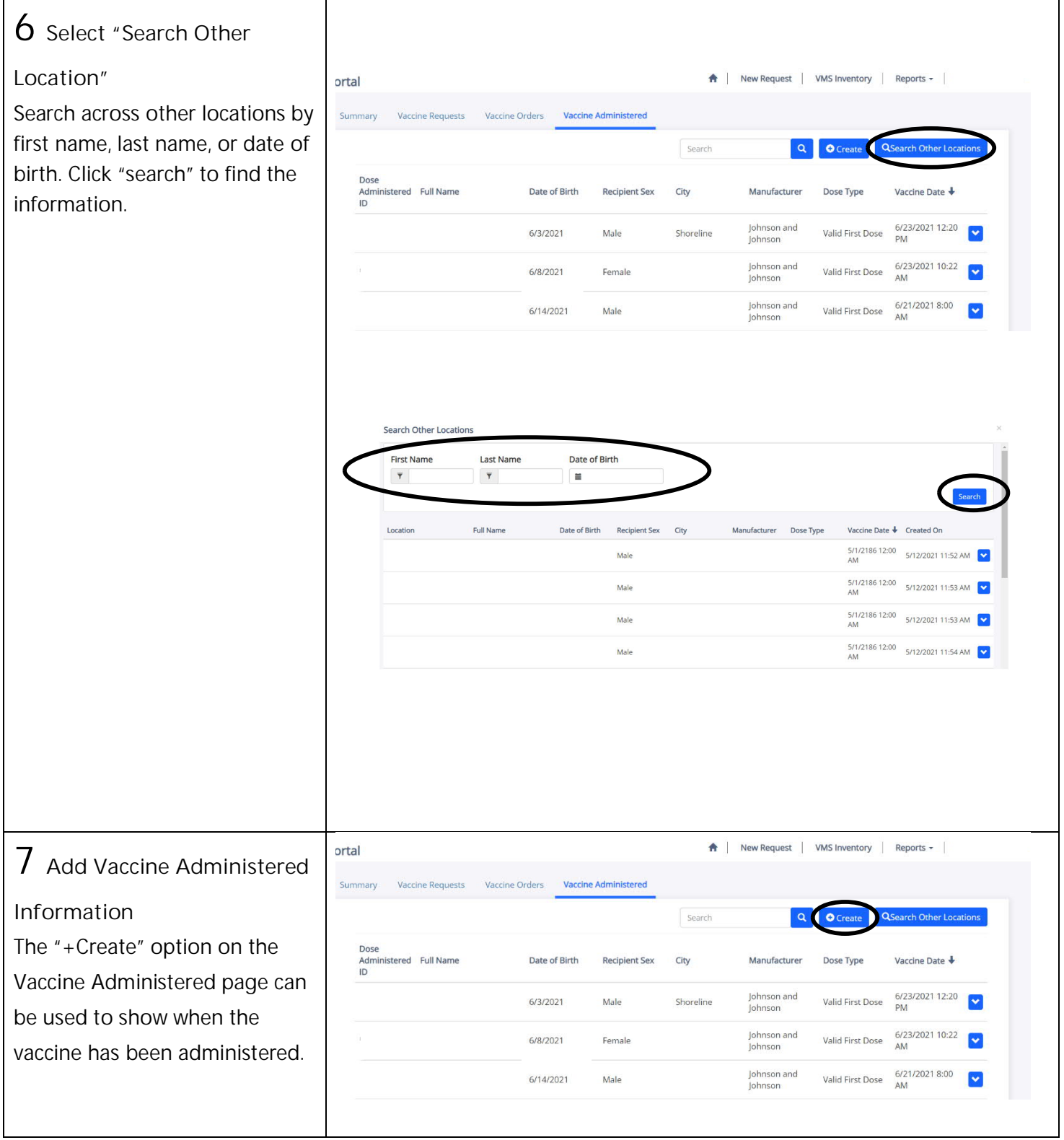

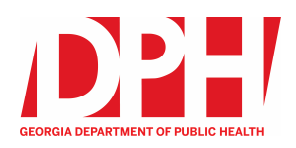

# **View Administered Vaccine Doses (continued)**

**8 Fill out the required fields** Click "Submit" to have the administered dose appear in VMS.

**Note:** The information providers load into VMS will immediately update in GRITS. VMS imports a file from GRITS daily overnight that includes doses administered logged in GRITS. VMS will only pull COVID dose administration data from GRITS.

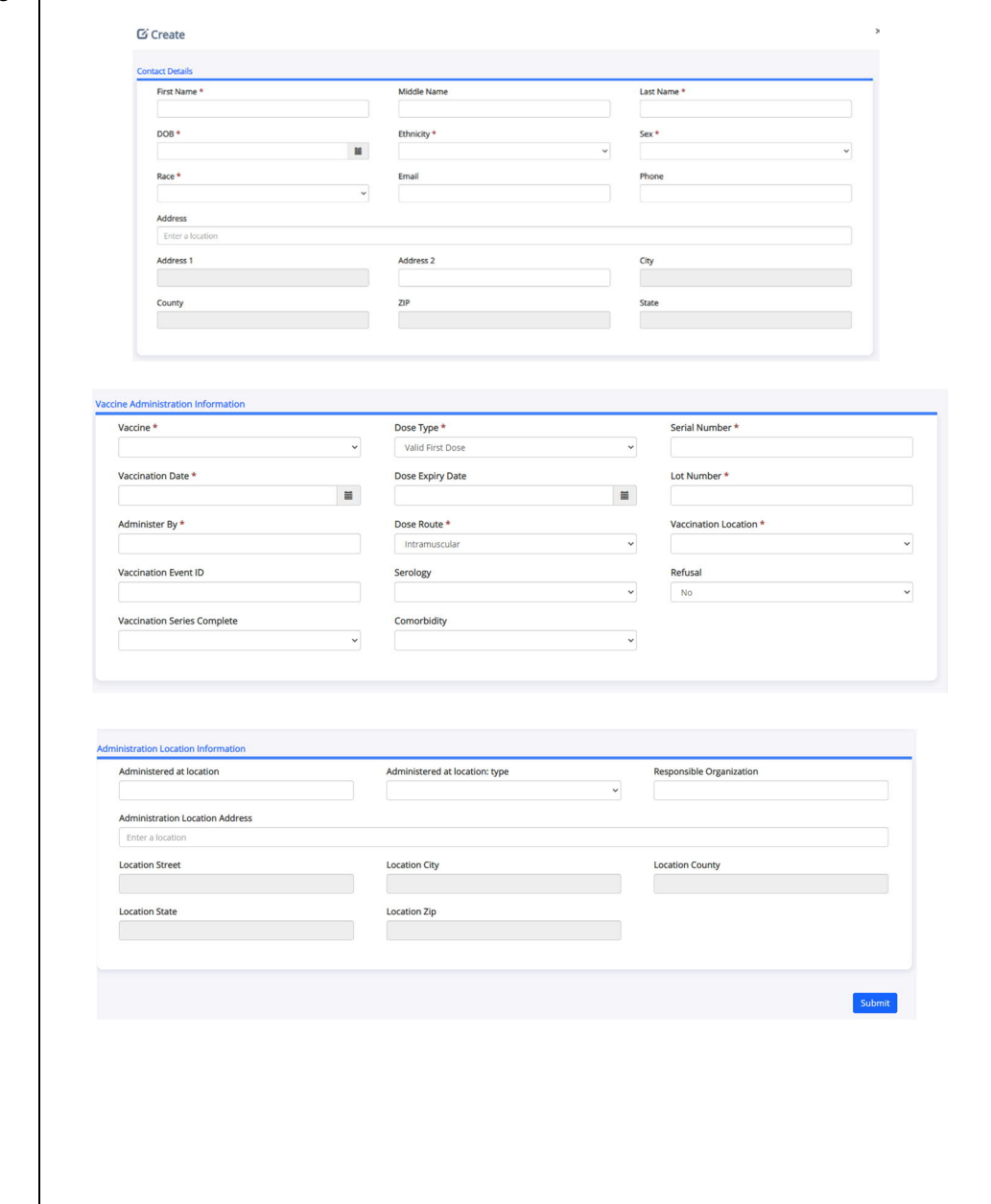

# **Inventory Application**

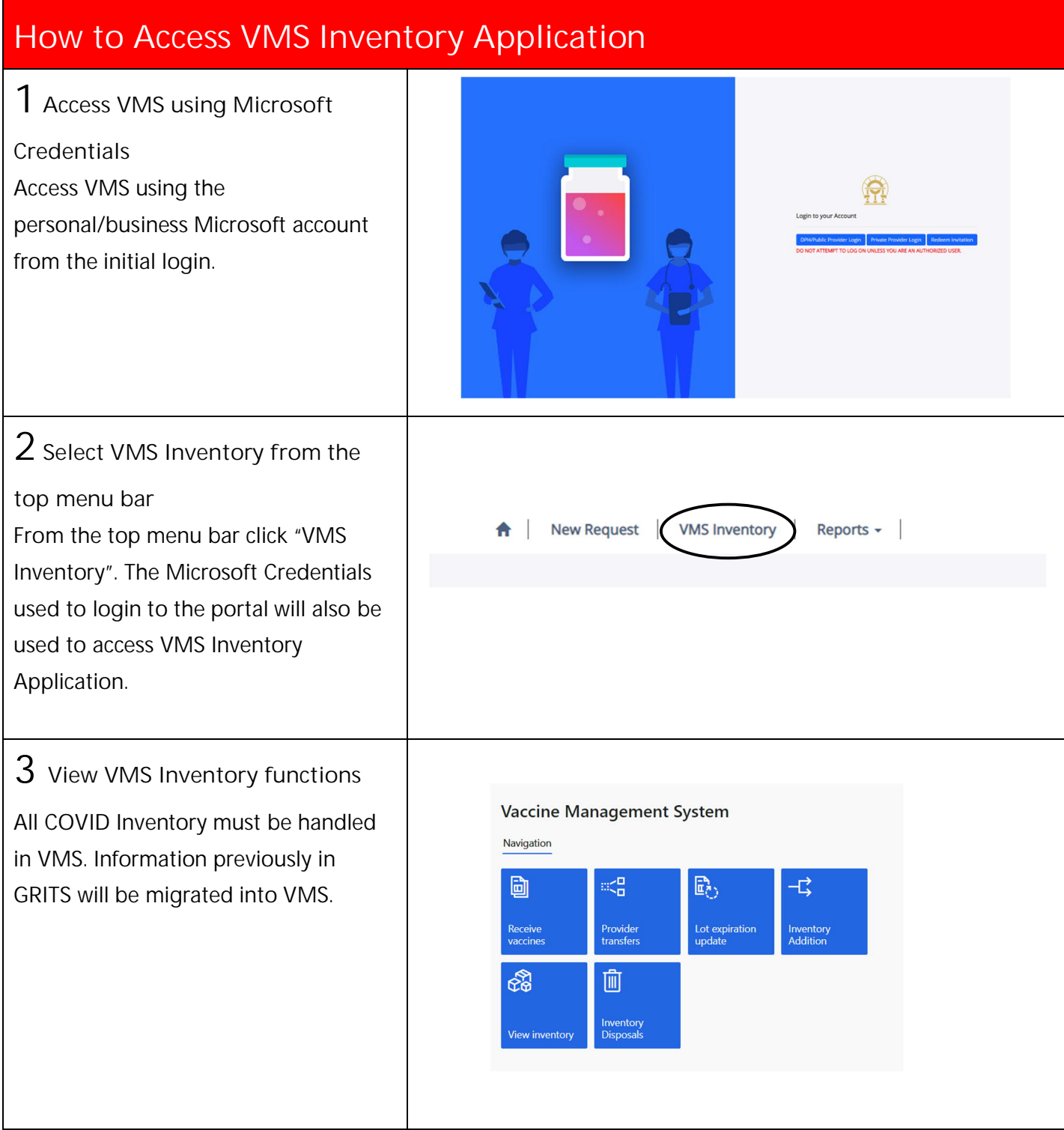

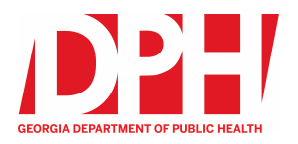

### **Receive Vaccine Doses**

**1 Select "Receive Vaccines"**

Providers can receive inventory from other providers and receive vaccine order's in this tile.

**Vaccine Management System** Navigation 歐 49 号 茴 Provider<br>transfer Lot expiration<br>update nventory<br>Addition ඣි 勔 **Inventory**<br>Disposals

**2 Receive a transfer from within**

**your organization by selecting the transfer order from the drop down** The location information will populate and the shipment will appear at the bottom highlighted in blue.

Update the quantity you received.

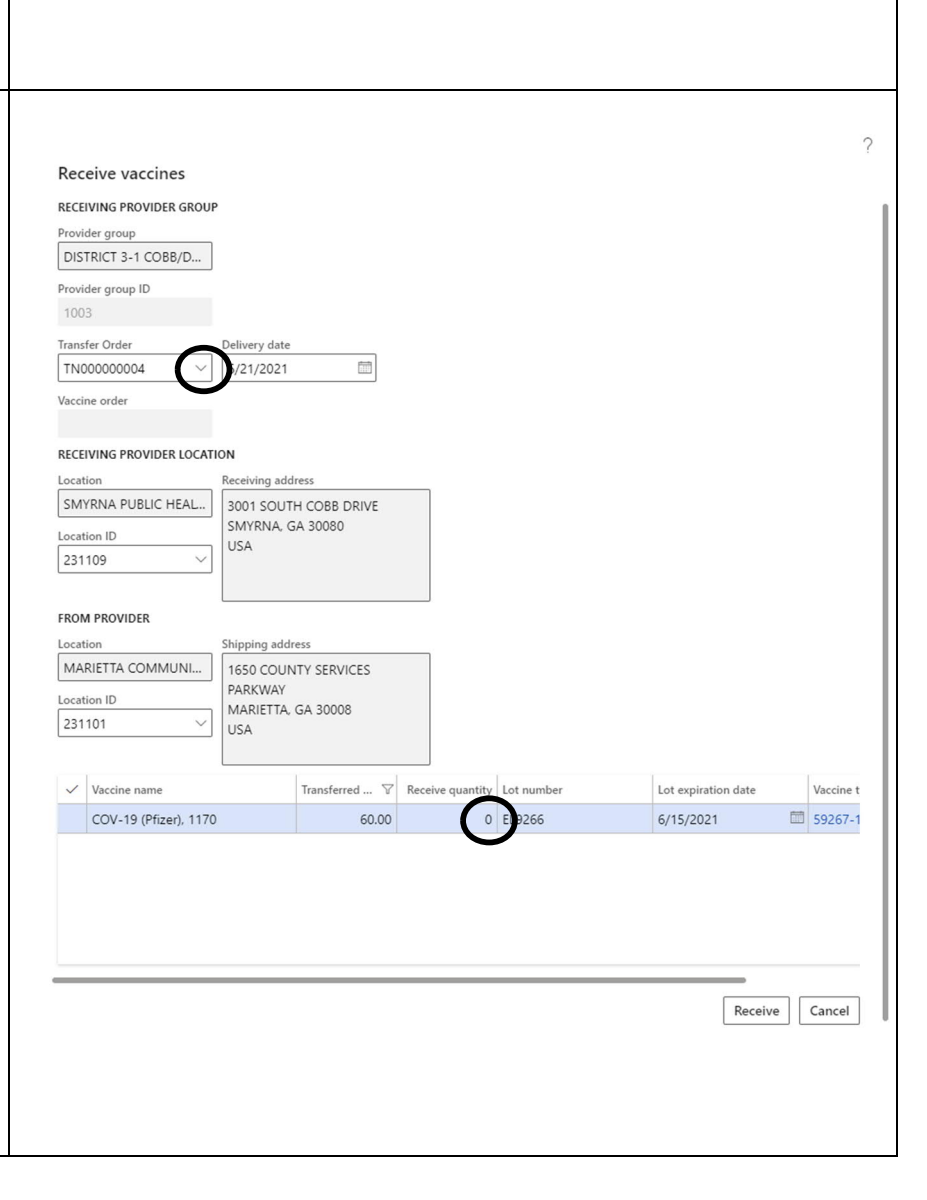

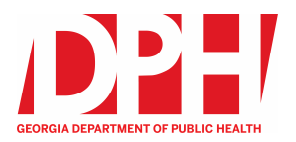

## **Receive Vaccine Doses (continued)**

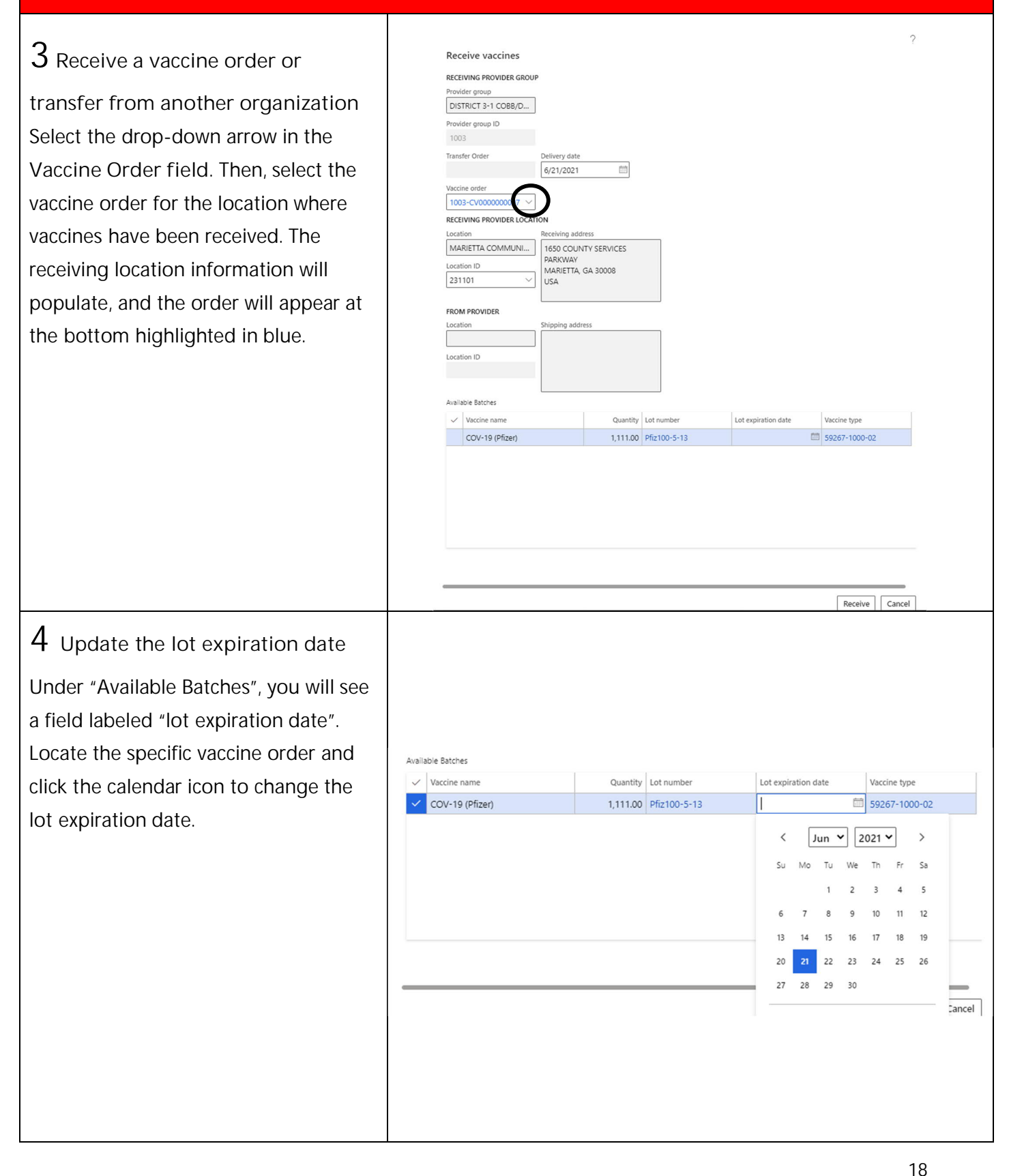

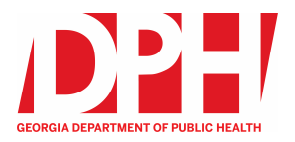

# **Receive Vaccine Doses (continued)**

**5 Select "Receive" to confirm**

**vaccines have been received** By clicking "Receive" the vaccines are logged into VMS inventory.

**Note:** When you click receive, this information will be stored in the "View Inventory" section of VMS. DPH will be able to view this information.

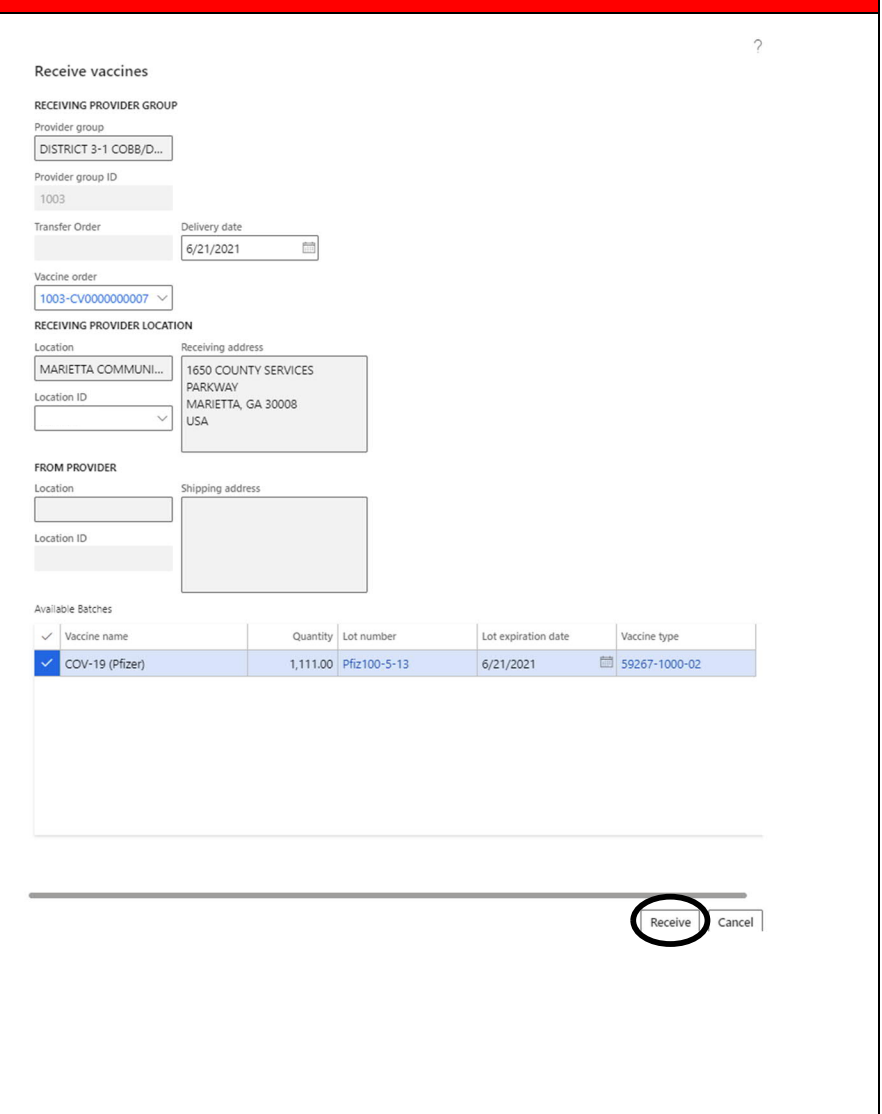

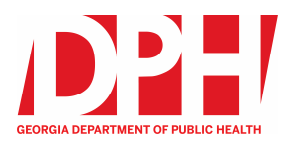

# **View Inventory**

**1 Click "View Inventory"** Vaccine Management System Navigation **Tile** 団 ĸд 歐 七 Provider<br>transfers Lot expiration<br>update Receive<br>vaccine Inventory<br>Addition 血 **2 View the inventory on hand** On the left, there is the option to filter by Search Name, Lot Number, Provider location, Provider Group, and Expiration Date. Select "Apply" when ready to filter **Yiew**<br>ting history and see all COVID inventory in your organization.  $\frac{1}{\sqrt{2}}$  invento  $\rho$  rite 2703.00 2.317.00 **Columns to know: On-hand inventory** is the doses quantity on-hand at all locations. **Inbound orders** is the total to be received for  $\fbox{Apply} \quad \quad \text{Reset}$ open orders. **On order** is open transfers or disposals that have not been completed. **Total available** is the available quantity in all doses. **Expiration Date** is the date the vaccines expire.

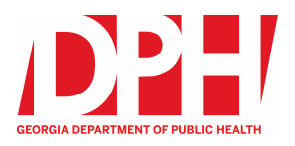

# **View Inventory (continued)**

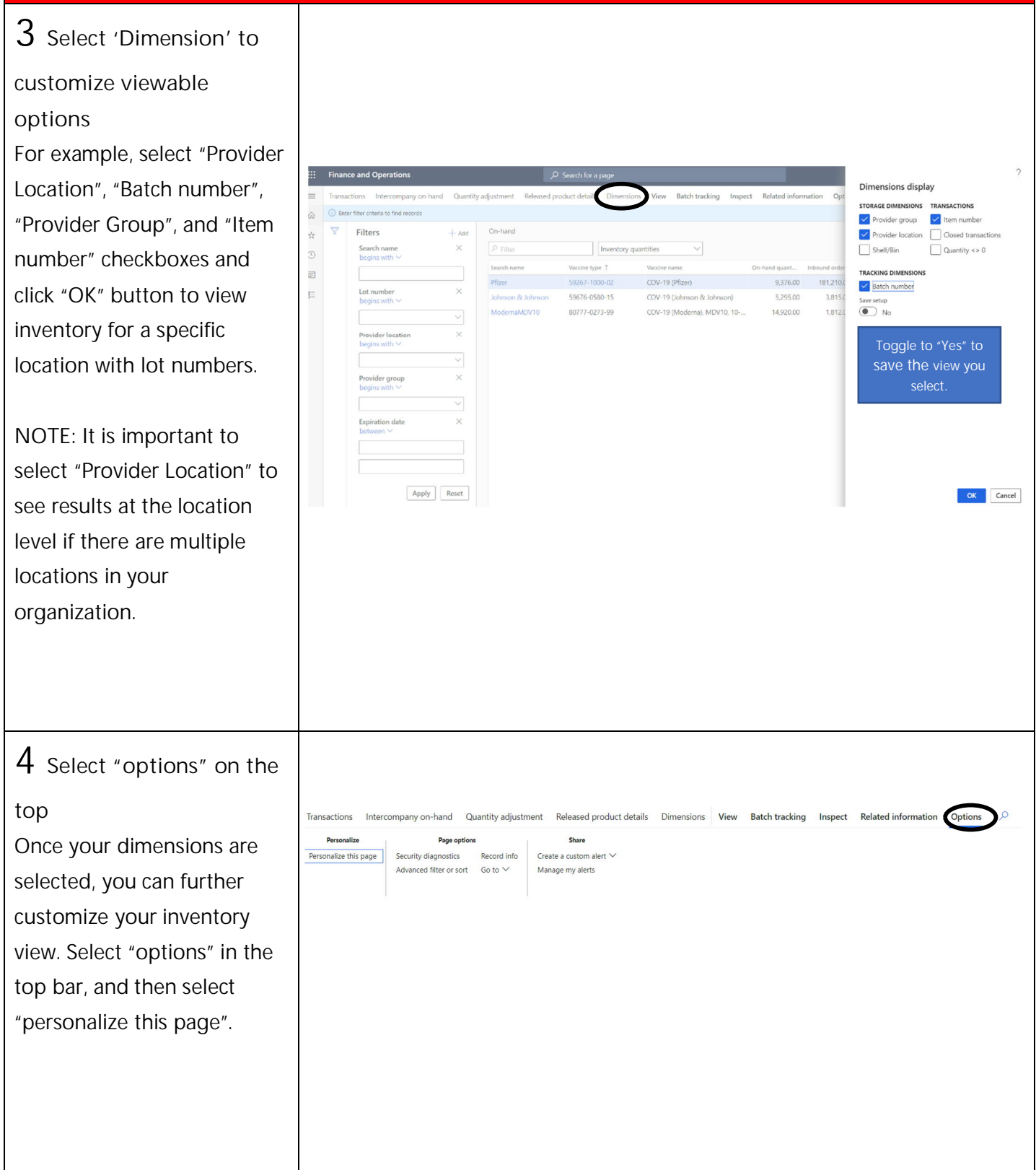

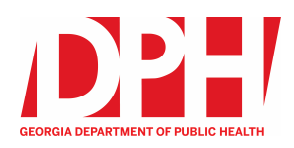

# **View Inventory (continued)**

itity adiu

### **5 Select "move"**

Drag columns to the front of your inventory view page by selecting "move". Use the bottom bar to scroll across columns, and select the first cell under the column header you want to move. It will appear outlined with a dotted line. Drag the cell to where you want to see it. Once you see the red line appear, that indicates where you will drop the column. Let go and select the "enter" key.

**NOTE:** You can also select "lock" from the options on the top to keep this view for later.

#### **6 Export to excel**

To export the Inventory data selected in this screen to Excel, use the "Open in Microsoft Office" button at top, right side of page. Click the "Open in Microsoft Office" icon, Under "Export to Excel", select "On-hand inventory". Then, select "Download" for a copy on your desktop.

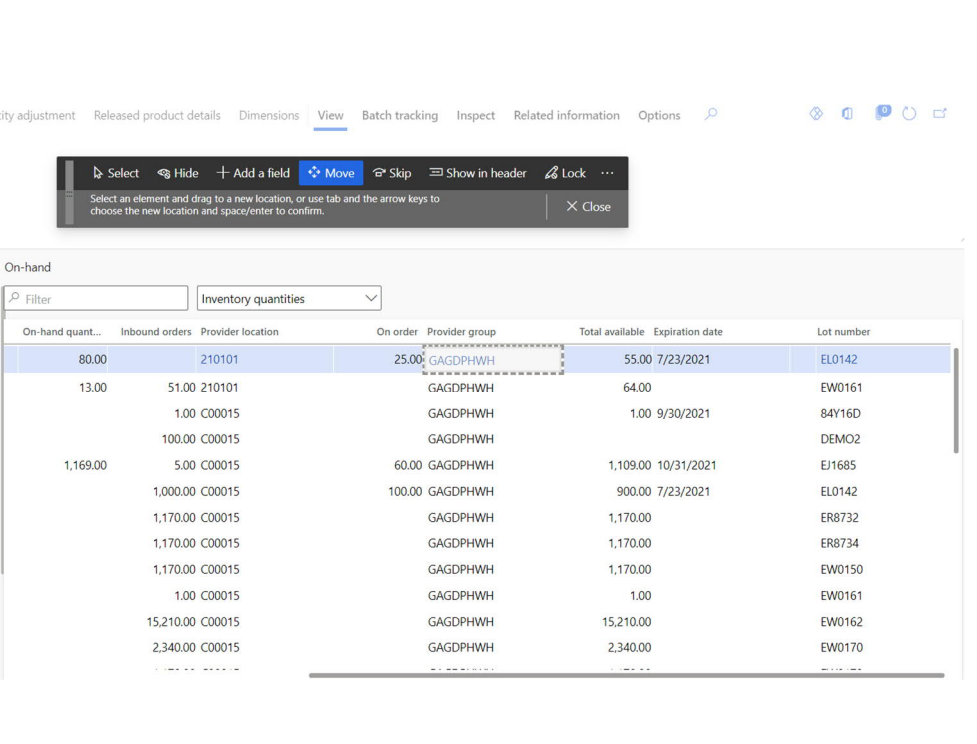

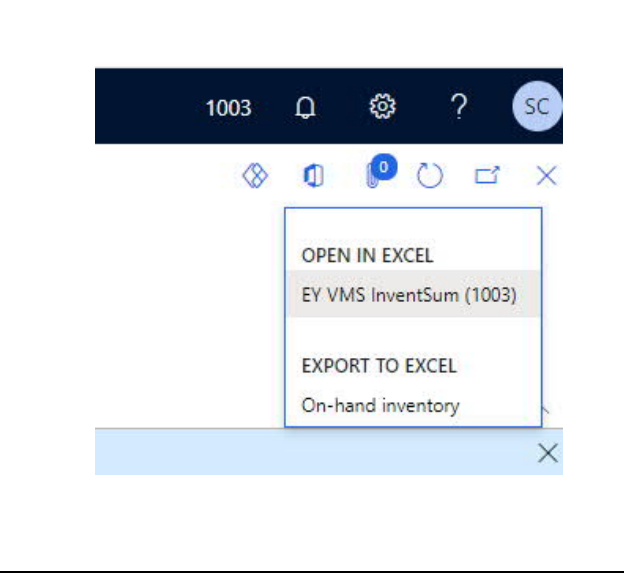

#### GEORGIA DEPARTMENT OF PUBLIC HEALTH

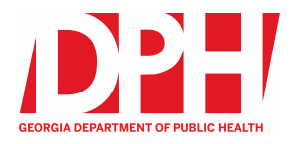

#### **Provider Transfers 1 Click the "Create Vaccine Management System transfer" Tile** Navigation 団 <¦ 歐 Lot expiration Receive Inventory Create transfe update Addition vaccines ෯  $|\mathbb{I}|$ Inventory View inventory **Disposals 2 Transfer inventory to** Create provider transfer Transfer order number Date **a location inside or out-**1000457 8/24/2021 **FROM PROVIDER side your organization.** Addres:  $220$ Date defaults to current location  $\uparrow \nabla$ Name<sup>1</sup> Provider group 220101 BANKS COUNTY HEALTH DEPAR... DPHHC date, override to earlier 220102 DAWSON COUNTY HEALTH DEP... DPHHC date if desired 220103 FORSYTH COUNTY HEALTH DEP... DPHHC  $\frac{1}{220104}$ HABERSHAM HEALTH DEPARTM... DPHHC To set From Provider 220105 HALL COUNTY HEALTH DEPART... DPHHC 220106 HART COUNTY HEALTH DEPART... DPHHC Location and To Provider 220107 LUMPKIN COUNTY HEALTH DEP... DPHHC Location, begin typing Location PIN, system will PROVIDER filter the list. Enter complete PIN or scroll and ation  $\uparrow \forall$ Provider group Name select desired PIN.500011 LOTUS FAMILY WELLNESS CLINI... GALFWC 500015 CONYERS PEDIATRICS CONPED 500021 OFFICE OF DR. WILLARD SNYDER GASJWMD 500022 DEKALB PEDIATRIC CENTER GADPC 500030 FLOYD PRIMARY CARE PEDIATRI... FLOYDMD 500031 PEDIATRIC & NEONATAL CLINIC GAPNCPC 500038 COOPER PEDIATRICS GACOOPER

 $CON 10 B$ 

con & Johnson)

т

104.00

0 1808980

 $\overline{\phantom{0}}$ 

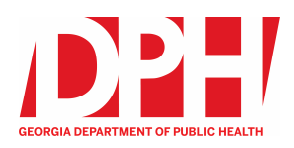

# **Provider Transfers (continued)**

# **3 Update the transfer**

#### **quantity**

Once the From Provider Location is selected, Lot numbers and quantities available for transfer will be populated in the Transfer line grid. Select the line for the Vaccine and Lot to be transferred and enter Transfer quantity. Current process is to transfer one Item and Lot number at a time.

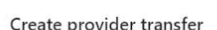

#### Transfer order numbe Date  $8/24/2021$ 1000457

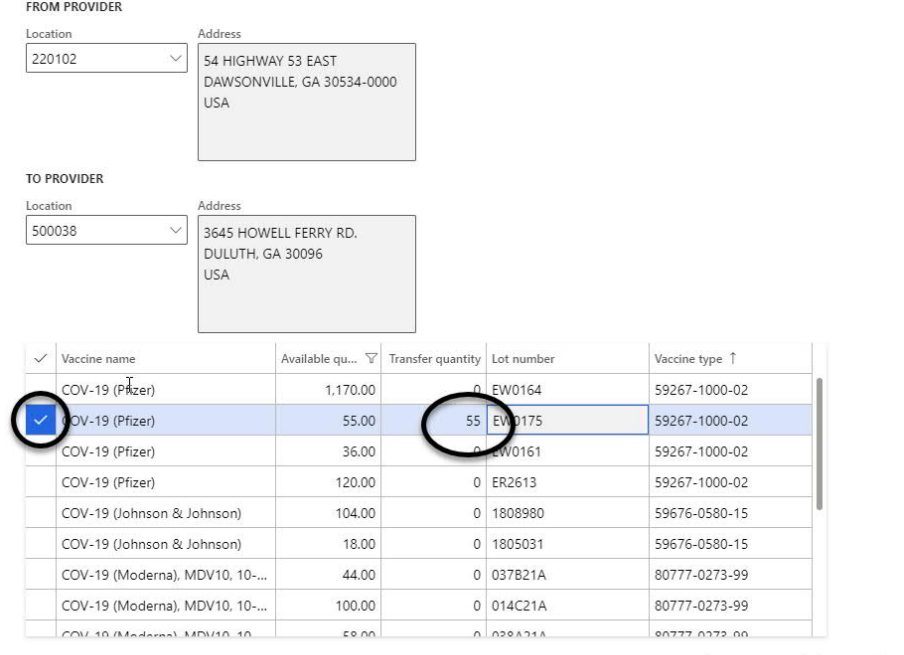

 $\boxplus$ 

#### **4 Post transfer.**

Click the Post transfer button at bottom right corner of page. Inventory is decreased and VMS prepares a vaccine transfer order that can be received at the receiving location.

**Note:** Please check the address in the box is correct before clicking post transfer.

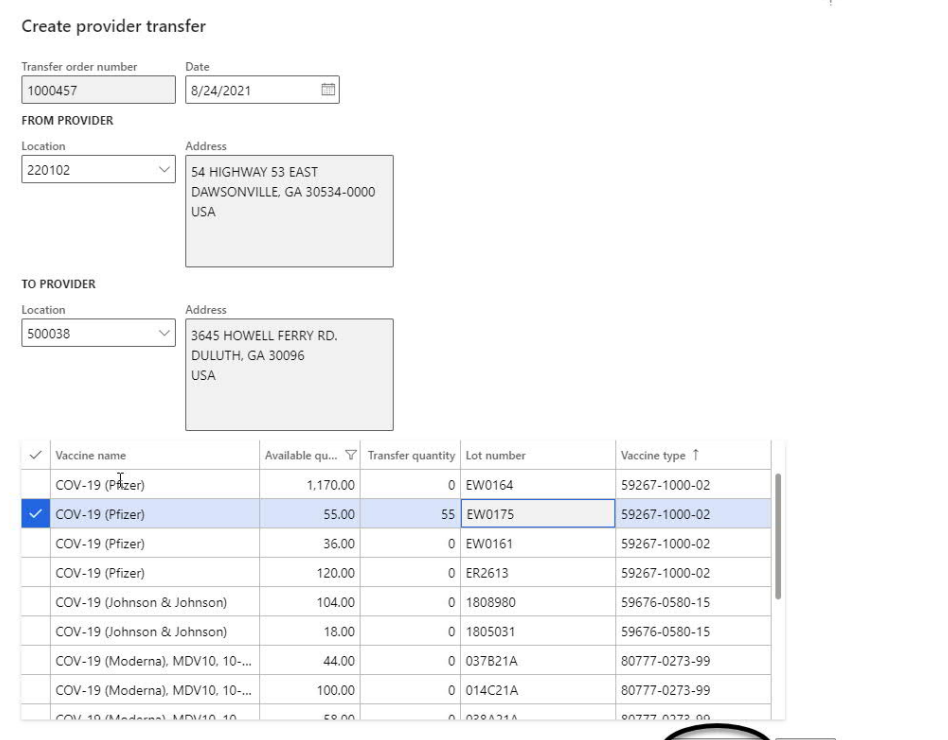

Cancel

Post transfer

Post transfer | Cancel

 $\circ$ 

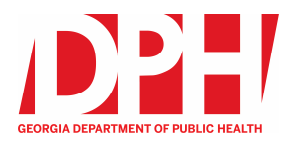

# **Inventory Disposals**

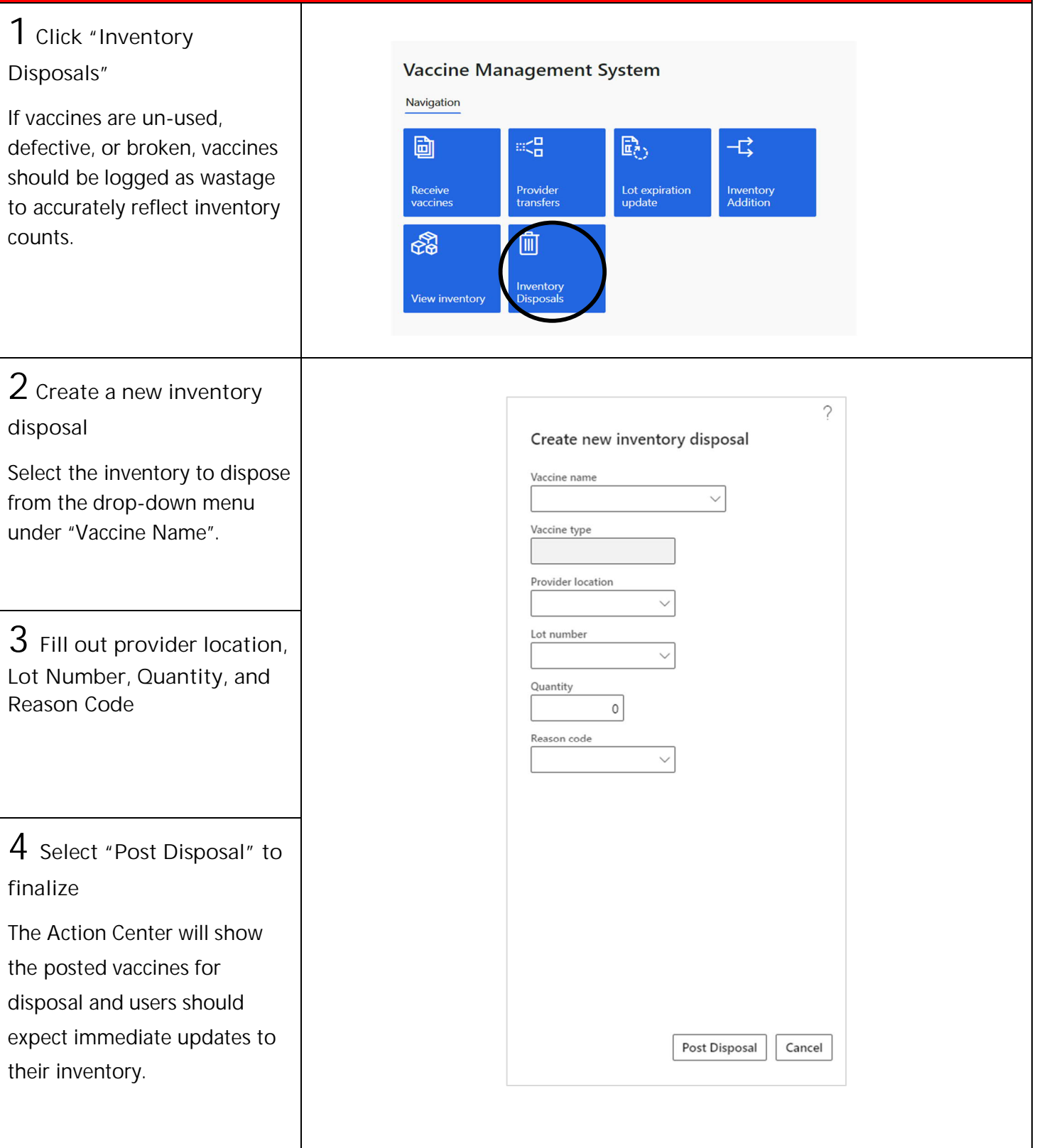

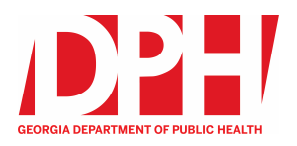

# **Lot Expiration Update**

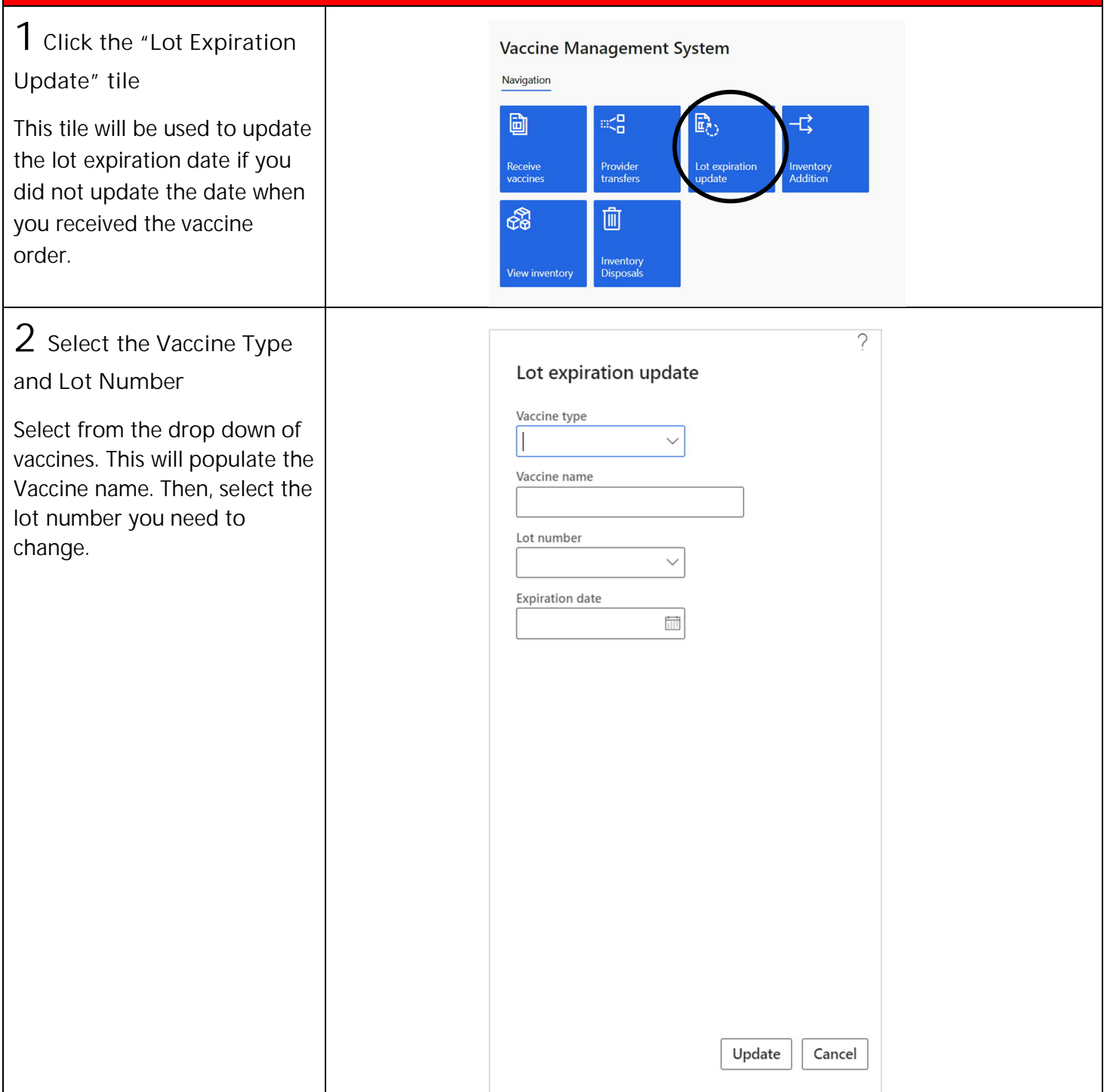

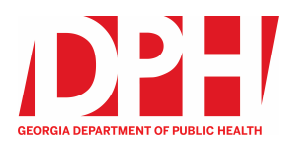

# **Lot Expiration Update (continued)**

**3 Change the expiration date and click "update"**

A calendar view will appear. You can select the correct expiration date and click "update" to finalize. Example: June 17, 2021

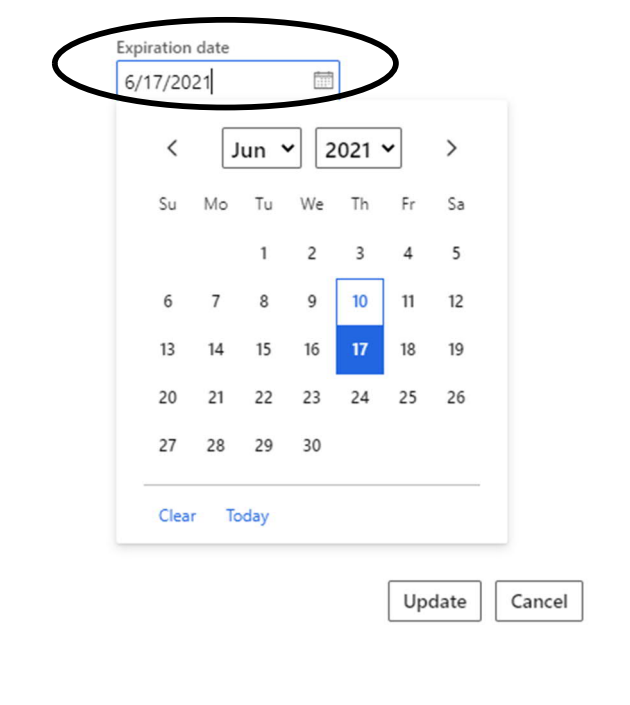

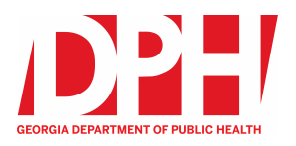

# **Inventory Addition**

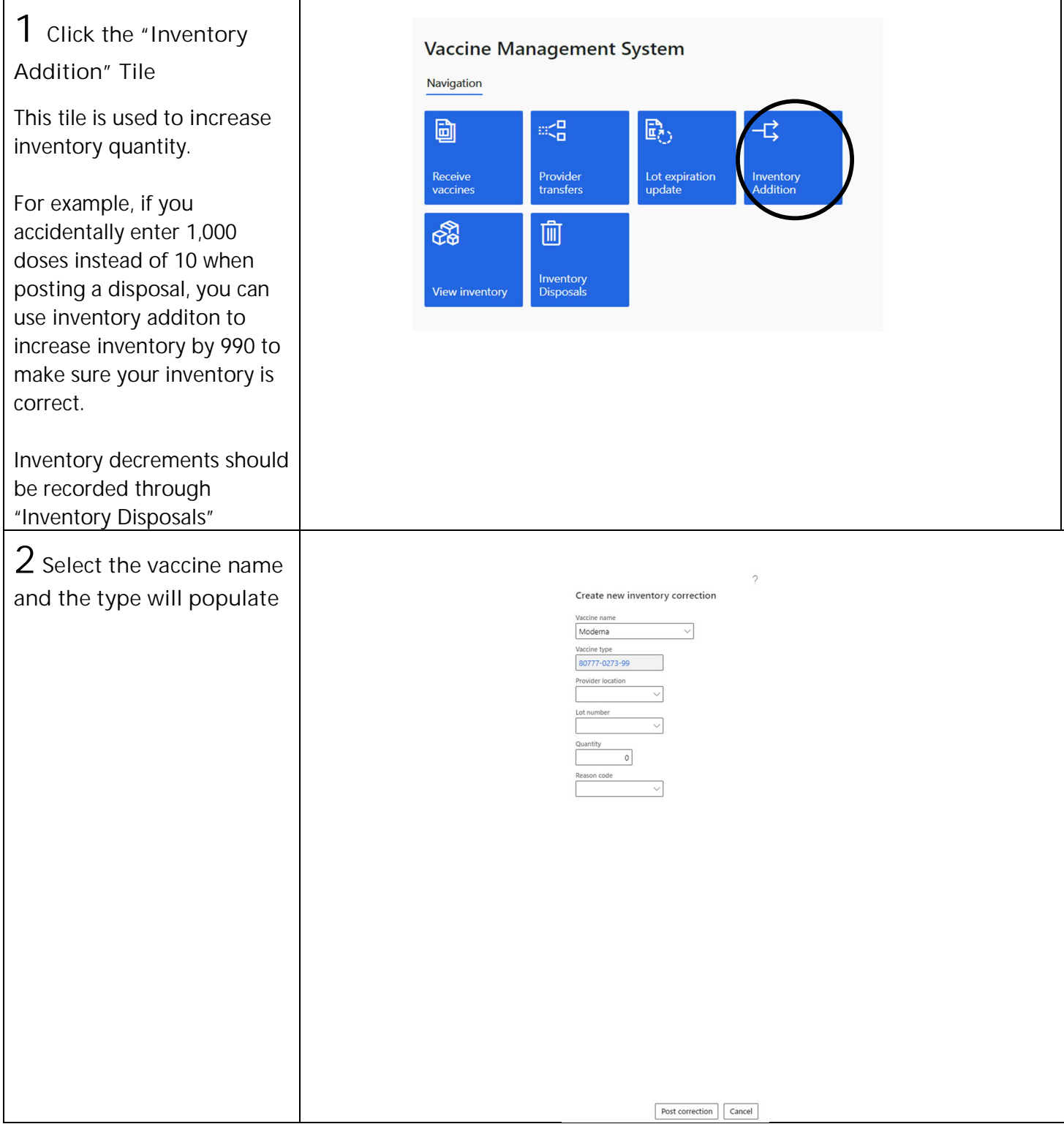

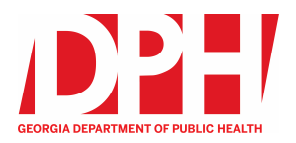

# **Inventory Addition (continued)**

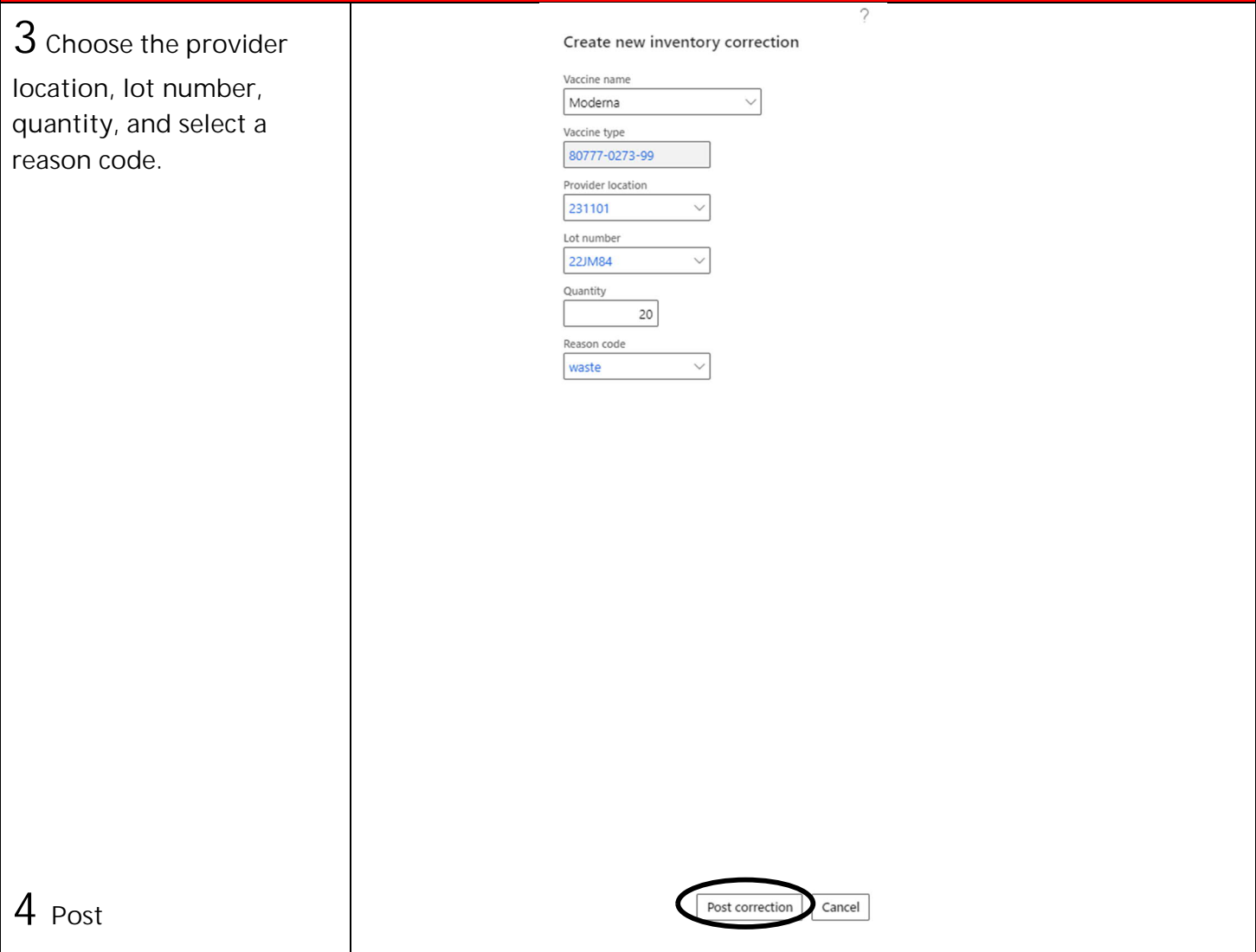

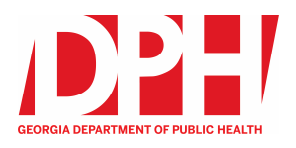

# **VMS Reporting**

#### **Access Reports**

Reports are made available to Vaccine Management System (VMS) users, powered by Microsoft Power BI. Power BI is a powerful tool for visualizing data and gathering and sharing insights across your organization.

The reports available in VMS can be filtered, sorted, and exported to different formats for sharing and analysis.

**1 Access VMS**

Access VMS through your normal login process.

**2 Access the 'Reports' Feature** Access the 'Reports' button at the top of your home organization page, next to your name

**3 Choose which Report you want to access** Click between Immunization Transaction, Wastage, and Inventory Transaction.

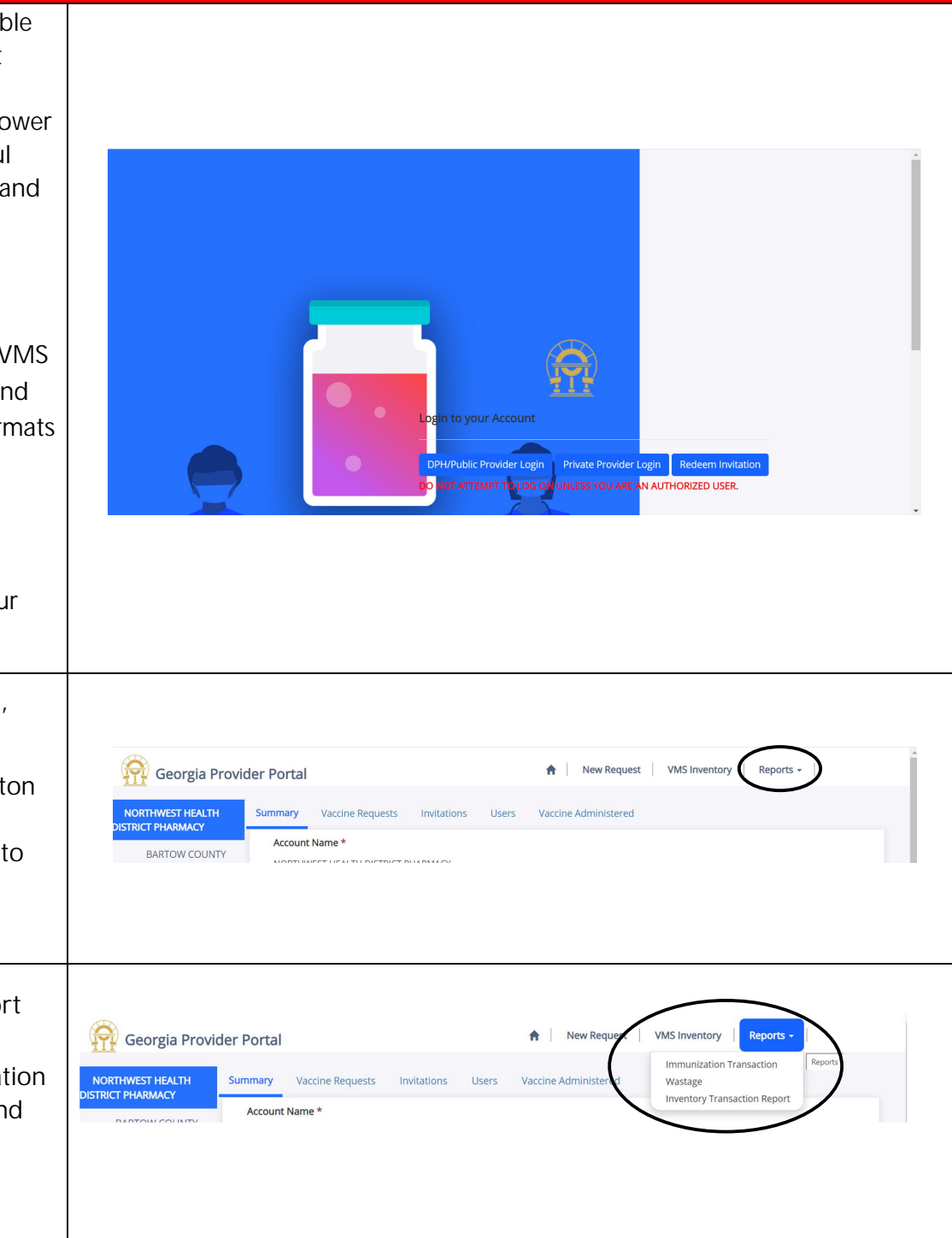

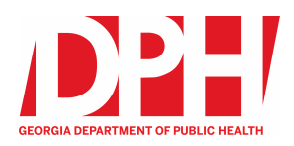

### **Access Reports**

**4 Allow Report to load** The Report you click on will load in the VMS window. You can sort and filter the Report directly in the window.

**NOTE**: For more information on Reporting and how to use the accessible reports, access the Reporting User guide on the COVID-19 Provider Portal.

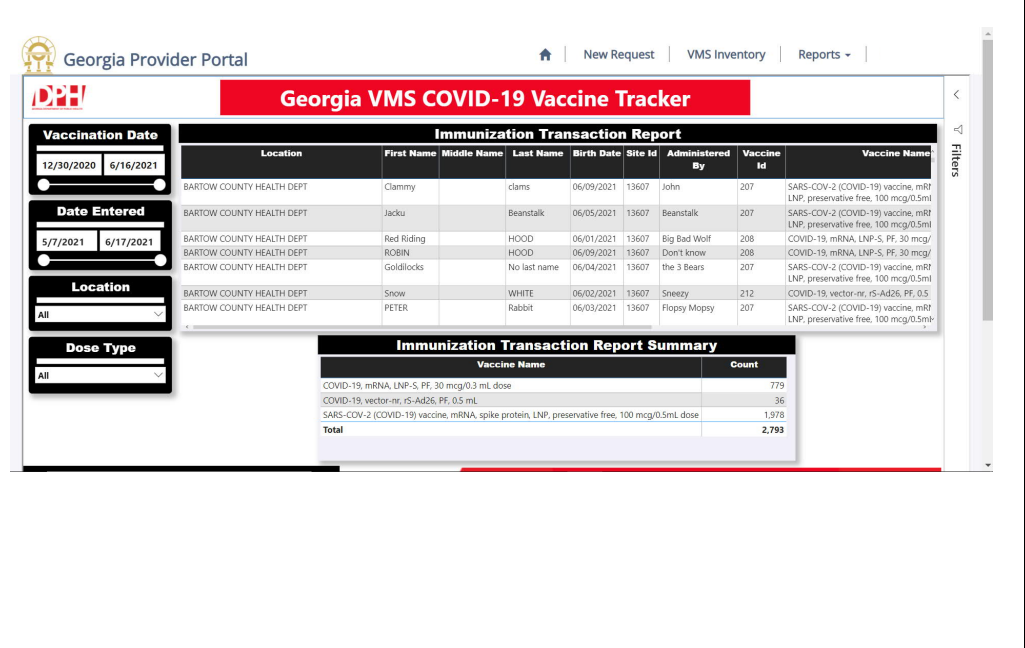

# **Helpful Reminders**

#### **VMS Summary**

**Vaccine Management System (VMS) is a secure solution** for COVID vaccine management for the State of Georgia inone central platform. VMS provides a flexible approach for managing, delivering, and administering vaccines. It allows GA to streamline providers' process for the entire COVID vaccine lifecycle. VMS provides an efficient and effective method to replace the current COVID vaccine process.

### **VMS Support**

**Questions on the system and its functionality or issues** should be directed to the Provider Support Call Center at: Phone - 888-920-0165

Email - DPH-COVID19vaccine@dph.ga.gov

### **VMS Reporting**

**For more information on VMS Reporting, access the VMS Provider User Guide - Reporting Guide** through the COVID-19 Provider Portal.